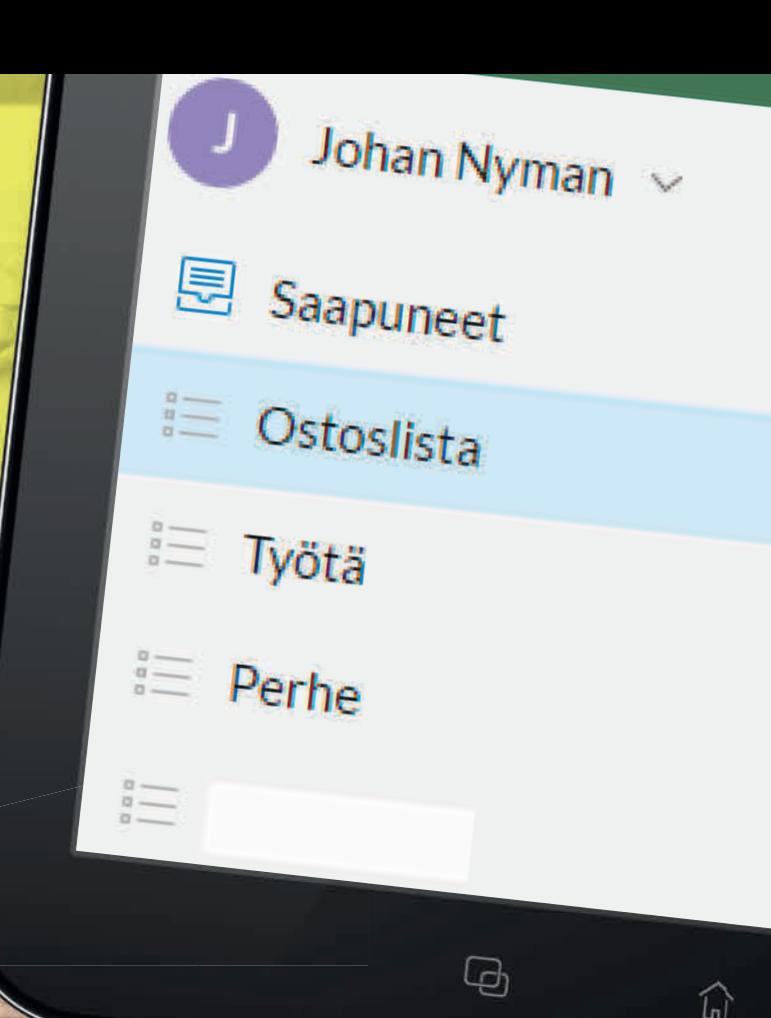

## **KÄTEVÄ DIGITAALINEN MUISTILISTA:**

**Voit heittää hyvästit paperilapuille, sillä Wunderlistin avulla on todella helppo jakaa listoja puhelimella, tabletilla ja pc:llä.** 

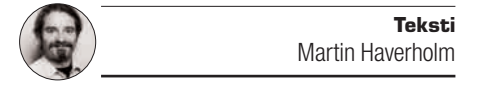

main

leipä

omena

juusto

voi

Mitä teet, jos unohdit maidon kauppalapusta ja puolisosi on jo mennyt markettiin? Jos käytössäsi on Wunderlist-sovellus, voit lisätä maidon nopeasti yhteiseen digitaaliseen ostoslistaanne, jolloin kumpikin teistä näkee päivityksen saman tien. Wunderlistin tarjoamat mahdollisuudet eivät suinkaan pääty ostoslistoihin: Kaiken kaikkiaan sovellus on ihanteellinen apuväline arjen pyörityksessä, kun tarvitaan jonkin sortin muisti- tai tar-

**"Muista myös maito"**

kistuslistaa. Kyseessä voi olla lista päivän tehtävistä työpaikalla, perheenjäsenten yhteinen lista kotitöistä, tarkistuslista lomalle mukaan otettavista tavaroista tai lista omien projektien järjestelyistä. Tai sitten voi ennen merkkipäiviään tehdä toivelistan lahjoista. Listan voi jakaa ystäville ja

# Ostoslista

C

 $3Q$ 

 $\alpha$ 

 $+$  Add a to-do...

Nutella

Maito

# Leipä

Wunderlist on aina päivitettynä, ja siihen saa lisättyä merkintöjä tai luotua uusia listoja yhtä helposti kuin vihkosta saa repäistyä sivun irti.

# maito"

sukulaisille, ja siihen voi myös tehdä muutoksia tarpeen vaatiessa.

 Wunderlist asentuu helposti, ja sen käyttökin on vaivatonta. Sovelluksen voi ladata Android-, iOS- ja Windows-mobiililaitteisiin sekä Windowsja Mac-tietokoneisiin. Sovellusta voi halutessaan käyttää myös suoraan selaimessa – eikä sovellus maksa mitään! Ainoa haittapuoli Wunderlistin käytössä on se, että maidon unohtamiselle ei voi enää keksiä minkäänlaista tekosyytä.

#### Käytä suoraan selaimessa

Sinun ei tarvitse asentaa Wunderlist-sovellusta puhelimeen, tablettiin tai tietokoneeseen, jotta voit käyttää sen muistilistoja. Voit halutessasi kirjautua sivustolle Wunderlist.com ja päivittää siellä listojasi samalla tavalla kuin muilla laitteilla. Voit myös jakaa listasi ystäville ja sukulaisille selaimen kautta, ja lisäksi voit tulostaa listan, jos satut joskus tarvitsemaan paperilla olevaa muistilappua.

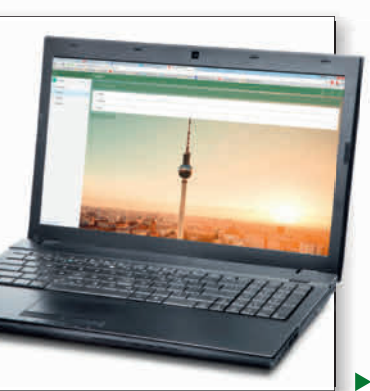

### <u>voimen valmen valmen valmen valmen valmen valmen valmen valmen valmen valmen valmen valmen valmen valmen valmen va</u><br>Valmen valmen valmen valmen valmen valmen valmen valmen valmen valmen valmen valmen valmen valmen valmen Wunderlist

#### Lataa Wunderlist Google Play Kaupasta, Apple App Storesta tai Windows Storesta

juusto

 $\sim$ 

Wunderlist on näppärä sovellus, jonka avulla on helppo jakaa muistilistoja eri laitteiden kesken.

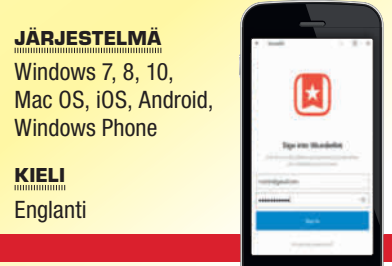

# **Ota Wunderlist käyttöön näin**

**Ennen kuin voit käyttää Wunderlistia, sinun pitää luoda käyttäjätili. Se on helppoa eikä maksa mitään. Heti kun käyttäjätili on luotu, voit ryhtyä laatimaan ensimmäistä muistilistaasi.**

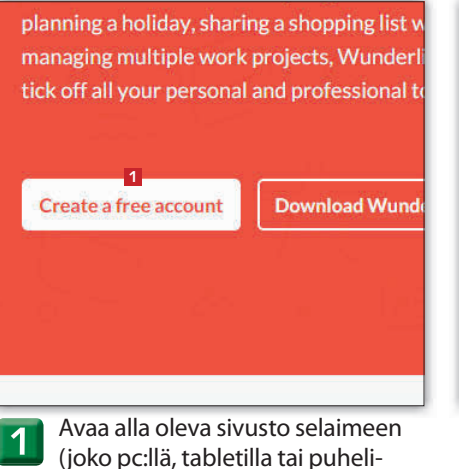

mella) ja napsauta painiketta **Create a free account <sup>1</sup>** .

**www.wunderlist.com**

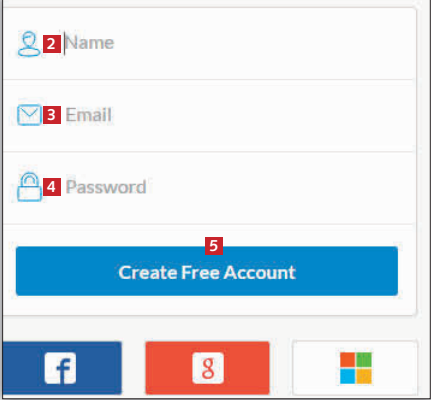

Kirjoita lomakkeeseen nimesi **<sup>2</sup>** , **1** Avaa alla oleva sivusto selaimeen **1988. Sivusto selaineen 1988. Sivusto selaineen 1988. Sinköpostiosoitteesi <b>8** ja valitse- 1988. Sinköpostiosoitteesi **8** ja valitse- 1988. Sinköpostiosoitteesi **8** ja valitse- 1988. masi salasana **<sup>4</sup>** . Valitse sitten **Create Free Account** (Luo maksuton tili) **<sup>5</sup>** .

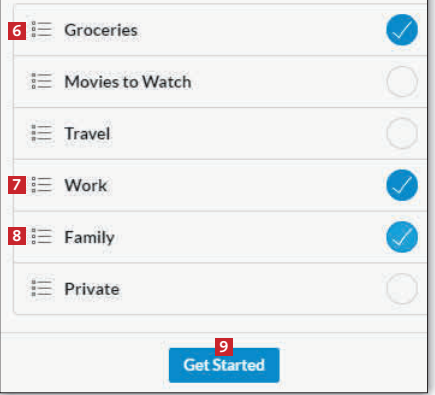

Sinulta kysytään, mitä listoja haluat laatia. Tässä on valittu **Groceries** (ostokset) **<sup>6</sup>** , **Work** (työ) **7** ja **Family** (perhe) **<sup>8</sup>** , mutta voit toki valita muitakin. Valitse lopuksi **Get Started <sup>9</sup>** .

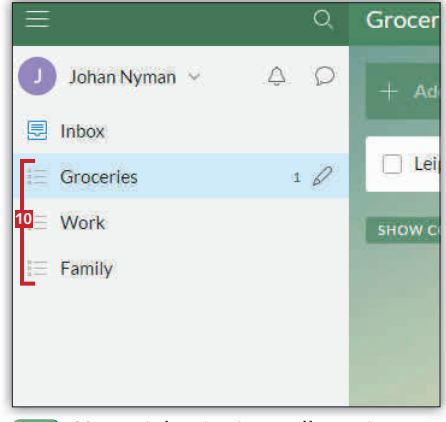

Nyt voit laatia sivustolla muistilistan. Aloita valitsemalla vasemmalla olevasta valikosta lista, johon haluat tehdä merkintöjä **10**.

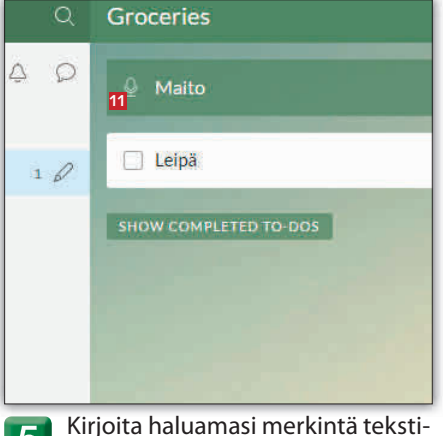

**4** Nyt voit laatia sivustolla muis-<br>**11** tilistan. Aloita valitsemalla va-<br>**12** kenttään **11** ja lisää merkintä listaan painamalla **Enter**-näppäintä.

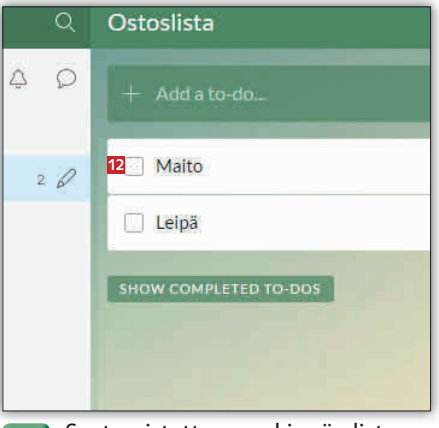

Saat poistettua merkinnän listasta, kun laitat valintamerkin merkinnän edessä olevaan ruutuun **12**.

## **Wunderlist toimii pc:llä, puhelimella ja tabletilla**

**Wunderlistin vahvuuksia on, että voit käyttää sitä kaikilla laitteillasi, ja voit jakaa listasi muiden käyttäjien kanssa.**

the easiest way to get stuff done. Whether yo iday, sharing a shopping list with a partner or tiple work projects, Wunderlist is here to help r personal and professional to-dos.

**1** account **Download Wunderlist** 

Avaa alla oleva sivusto selaimeen sillä laitteella, johon haluat ladata sovelluksen. Napsauta sitten painiketta **Download Wunderlist <sup>1</sup>** . **1**

**www.wunderlist.com**

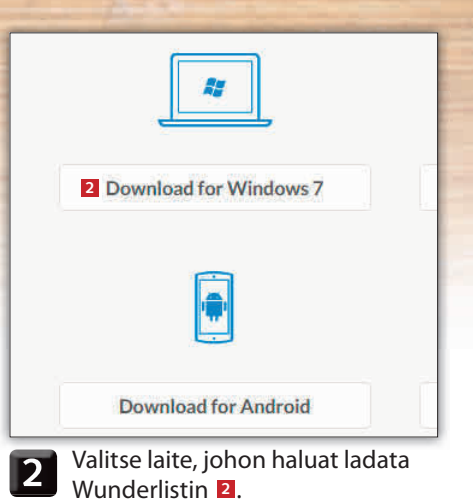

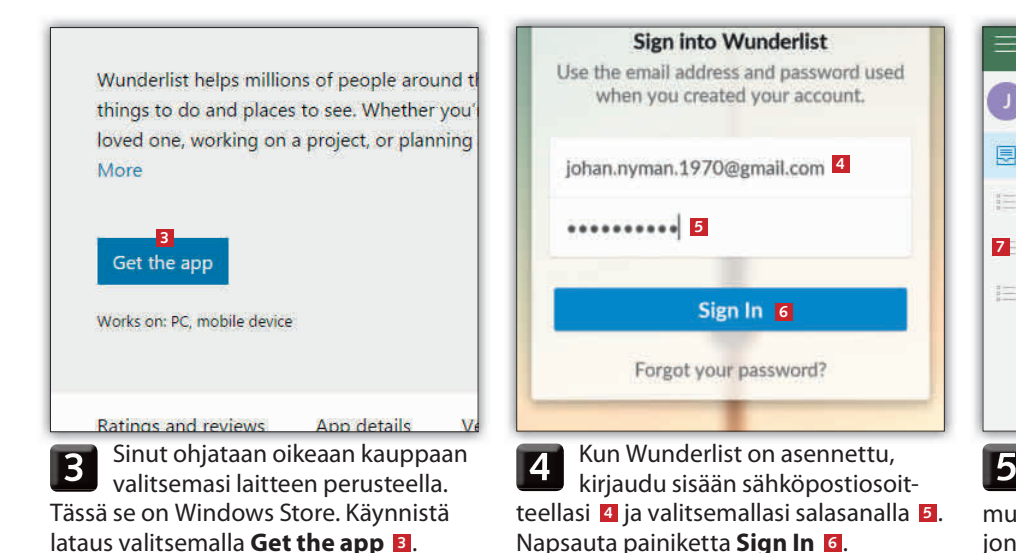

Inbox  $\mathbf{J}$ Johan Nyman v  $\Delta$  $\circ$  $\Box$  Inbox SHOW C  $\equiv$  Work **7** Groceries  $\equiv$  Family

Nyt voit tarkastella ja muuttaa listojasi. Voit myös jakaa listasi muiden kanssa. Valitse ensin se lista, jonka haluat jakaa **<sup>7</sup>** .

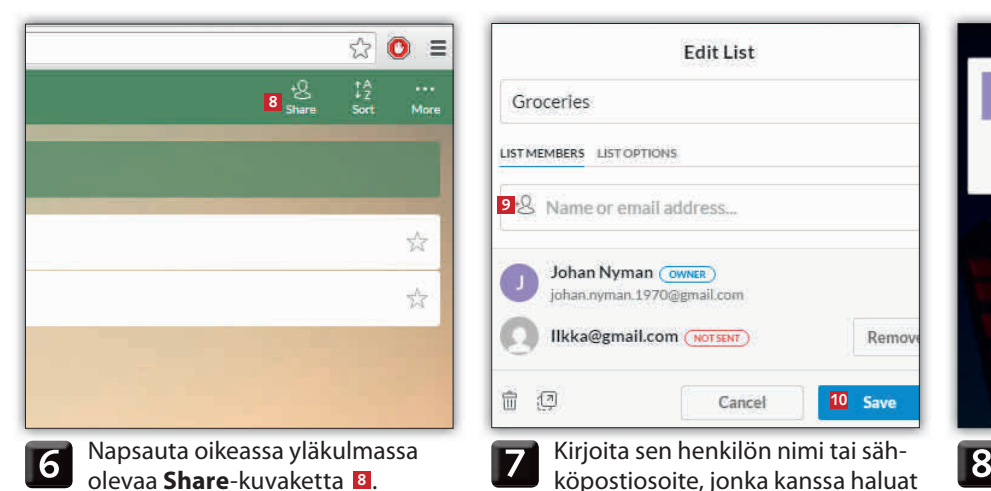

**Edit List** Groceries LISTMEMBERS LIST OPTIONS 9<sup>-</sup>8 Name or email address... Johan Nyman (OWNER) johan.nyman.1970@gmail.com Ilkka@gmail.com (NOTSENT) Remov 面 迥 Cancel **10** Save

köpostiosoite, jonka kanssa haluat jakaa listan **<sup>9</sup>** . Valitse **Save <sup>10</sup>**.

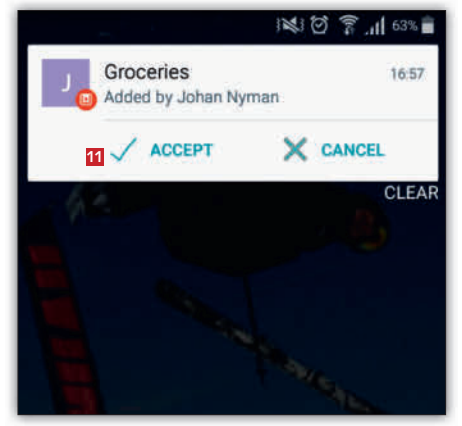

Henkilöt, joille olet lähettänyt kutsun, saavat viestin puhelimeen, tablettiin tai pc:lle. Hyväksyttyään kutsun valitsemalla **ACCEPT <sup>11</sup>** he pääsevät lukemaan ja muokkaamaan listaasi.

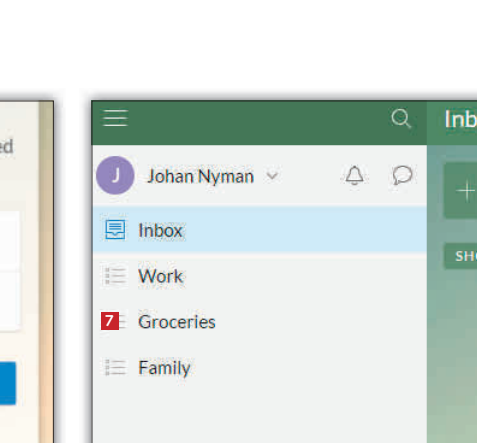